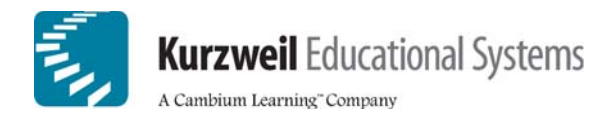

# **How to use Picture Dictionaries and ASL Animations in Kurzweil 3000 for Windows**

## **What are Picture Dictionaries and ASL Animations and why are they important?**

Picture dictionaries give a visual representation of word meanings. Picture dictionaries, whether electronic or print, can aid in language learning, particularly when they are part of curriculum work for students in ESL or reading programs. In addition, there are also picture dictionaries that incorporate American Sign Language (ASL) animations that visually describe the sign movements with motion and are useful for deaf individuals or those who would like to learn ASL. Kurzweil 3000 for Windows supports both electronic picture dictionaries and ASL animations as described below, opening up more options for students to obtain definitions through visual means.

#### **About Picture Dictionaries:**

Kurzweil 3000 for Windows (Version 8 and higher) supports picture dictionary software from other companies such as Mayer-Johnson (http://www.mayer-johnson.com/) as well as clip art or image libraries. It is possible to set up multiple picture dictionaries to be accessed from within Kurzweil 3000. The general procedure for using a picture dictionary is as follows. For more information, see the Kurzweil 3000 for Windows User's Guide.

#### **To add a Picture Dictionary:**

- 1. Be sure that the picture dictionary software (or clip art or images) is installed on your system, and you know its location. Most programs are installed on your main hard drive (e.g., C:\).
- 2. Start up Kurzweil 3000.
- 3. From the **Reference / Select Dictionary / Picture Dictionary / Setup** menus, open the **Picture Dictionaries** dialog box and click **New**.
- 4. In the **New Picture Dictionary** dialog, find and double-click the name of the folder that contains the actual images.
- 5. To switch to a different drive, select the desired drive from the **Drives** list.
- 6. If you do not want to include subfolders, click the **Include subfolders** checkbox to deselect the option.
- 7. Click in the **Name** box and type the desired name for this new picture dictionary addition.
- 8. Click **OK**, then click **OK** again.

## **About ASL Animations:**

ASL animations are actually animated GIF files. Kurzweil 3000 for Windows **(Version 9.01 or higher only)** supports the use of these animated GIF files using the Picture Dictionary feature.

Using the Picture Dictionary feature in Kurzweil 3000, users can select or type in and look up ASL vocabulary words from the Vcom3D series of ASL animations, Volumes 1 and 2, if they have them installed. Combined, Volumes 1 and 2 contain signs for approximately 600 words. This support for ASL animations in Kurzweil 3000 is also mentioned in the Vcom3D documentation for Volume 2. For more information on Vcom3D products, go to their Web site: http://www.vcom3d.com/.

The advantage to using the Vcom3D ASL animations is that while other picture dictionary files use static images to describe/define words, ASL Animations demonstrate the exact sign movements for a given word. There is even support for GIF loop files that will repeat the movements of a given animation.

## **To Add ASL Animations:**

There are ten ASL animation sample words provided by Vcom3D on the Kurzweil 3000 Version 9 CD that are available to use for demonstrating ASL animations in Kurzweil 3000. To use these Vcom3D ASL animation samples with Kurzweil 3000 for Windows, follow the steps below. Note: If you already have ASL Animations from Vcom3D installed, you may proceed from Step 5.

- 1. You must have Kurzweil 3000 for Windows **Version 9.01 or higher** installed in order for the GIF files to animate. If you have Version 9.0, you must download the latest Version 9 patch**.** The patch can be accessed from the Kurzweil 3000 for Windows Download Patches and Updates Page at http://www.kurzweiledu.com/downloads\_k3000win\_updates\_ver9.asp or by accessing the Updates feature from the **Online** menu within Kurzweil 3000.
- 2. To access the ASL animation samples, find the ten Vcom3D sample files located on your original Kurzweil 3000 Version 9 CD in the \Picture Dictionary\Vcom3D Samples directory.
- 3. Create a folder on your computer called "ASL Animations."
- 4. Copy the animation files from the Version 9 CD to the directory folder.
- 5. Start up Kurzweil 3000.
- 6. From the **Reference / Select Dictionary / Picture Dictionary / Setup** menus, open the **Picture Dictionaries** dialog box and click **New**.
- 7. In the **New Picture Dictionary** dialog, find and double-click the name of the folder that contains the actual images.
- 8. To switch to a different drive, select the desired drive from the **Drives** list.
- 9. If you do not want to include subfolders, click the **Include subfolders** checkbox to deselect the option.
- 10. Click in the **Name** box and type the desired name for this new picture dictionary addition.
- 11. Click **OK**, then click **OK** again.

## **To find the picture or ASL animation for a selected word in a document:**

- 1. Create a document with any of the animation sample words (brother, deaf, glad, hard of hearing, have, I, sad, sister, today, and Valentine's Day).
- 2. Select one of the sample words in the document.
- 3. Do one of the following:
	- a. If available, click the **Picture** button in the toolbar. OR
	- b. From the right mouse button menu, choose **Picture**. (You can add **Picture** to the right mouse button by going to **Tools / Customize / Right Mouse Button**, then clicking on **Picture** to select it.) OR
	- c. From the **Reference** menu, choose **Selected Word**, then **Picture**
- 4. You can replay the animation by right clicking and selecting **Refresh** from the menu.
- 5. When you're done, click the **X** button in the picture document window.

## **To find the picture or ASL animation for a word you type:**

- 1. From the **Reference** menu, choose **Look Up Word I Type.**
- 2. In the **Lookup** dialog box, type the desired word.
- 3. Click **Picture.**